### **Préface**

Merci beaucoup d'avoir acheté Cette caméra vidéo numérique qui peut filmer des vidéos 4K et possède 2880x2160 Résolution ultra-claire, utilisant un capteur d'image stockage vidéo, haute qualité d'image, et qui peut être utilisé à distance point à point via un téléphone portable avec connexion Wi-Fi, visualisation en temps réel de l'objectif Image, vidéo, photo et autres fonctions.

### **La sécurité**

- Ne laissez pas tomber, ne cognez pas et ne percez pas ce produit
- Ne pas stocker ou utiliser ce produit dans des endroits poussiéreux, à haute température, à basse température, humides ou à fortes vibrations, sinon cela endommagera le produit
- N'utilisez pas de produits chimiques ou de solvants agressifs pour nettoyer ce produit
- Il n'y a aucune pièce réparable par l'utilisateur à l'intérieur de ce produit. Si le produit échoue, Veuillez le remettre au vendeur etle retournerà notre société pour réparation

#### **Avertissement**

- Ne laissez pas les enfants entrer en contact avec ce produit, ses accessoires et les matériaux d'emballage seuls, sinon il pourrait y avoir un risque d'étouffement
- Ne jetez pas ce produit dans une flamme nue, cela pourrait provoquer une explosion
- Si le produit n'a pas été utilisé pendant une longue période, veuillez charger complètement la batterie avant utilization.Annuaire

### **Annuaire**

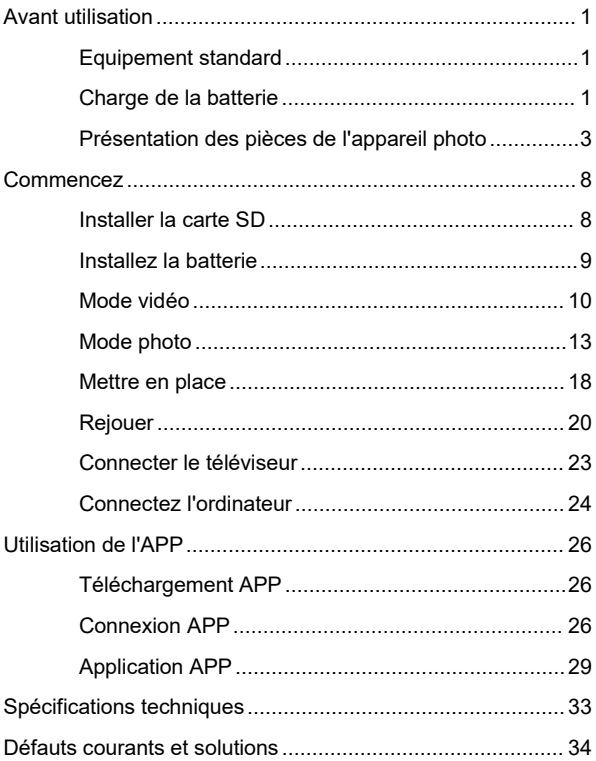

### <span id="page-2-0"></span>**Avant utilisation**

### <span id="page-2-1"></span>**Equipement standard**

Chargeur sur socle Sac DVcâble de données USB Manuel d'utilisation Câble HD Carte de garantie

Caméra 4K Ultra HD Télécommande infrarouge Batterie Câblage avec un glisser deux tours

### <span id="page-2-2"></span>**Charge de la batterie**

Lors de la première utilisation de l'appareil photo, veillez à charger la batterie NP-120

#### **Charge à l'aide d'un chargeur sur socle**

Insérez la batterie dans le chargeur sur socle conformément au diagramme de direction pour charger.Lors du chargement, le voyant lumineux reste rouge fixe; lorsque le chargement est terminé, le voyant lumineux est vert.

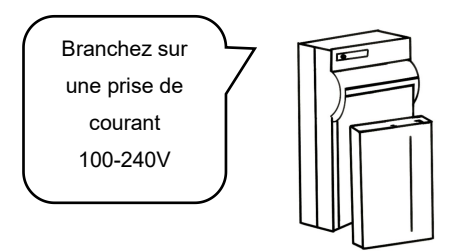

#### **Charge avec charge directe**

- 
- 1.Lorsque la machine est faible, retirez le câble USB.2.Connectez le câble USB <sup>à</sup> l'interface USB de l'appareil photo et à la tête de charge dans l'ordre.
- 3.Lors du chargement, le voyant rouge est allumé.Une fois le chargement terminé, le voyant rouge est éteint.

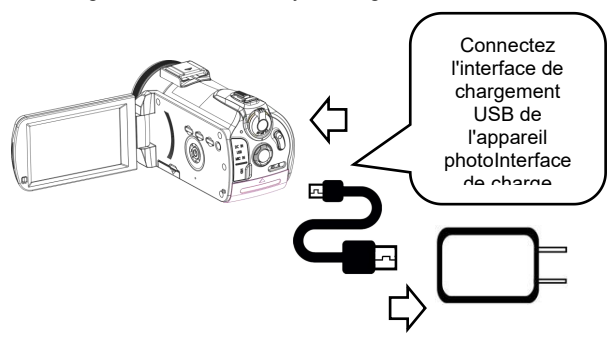

Remarque:

- 1. Lorsque vous utilisez le chargeur sur socle. veuillez installer correctement la batterie dans le logement de batterie du chargeur sur socle.
- 2. Veuillez utiliser la tête de charge 5V / 2A-2.5A pour la charge.
- 3. Lorsque la machine est connectée au câble USB pendant le chargement et le travail, sile câble USB est déconnecté, la machine s'arrête automatiquement.

### <span id="page-4-0"></span>**Présentation des pièces de l'appareil photo**

### **Positif**

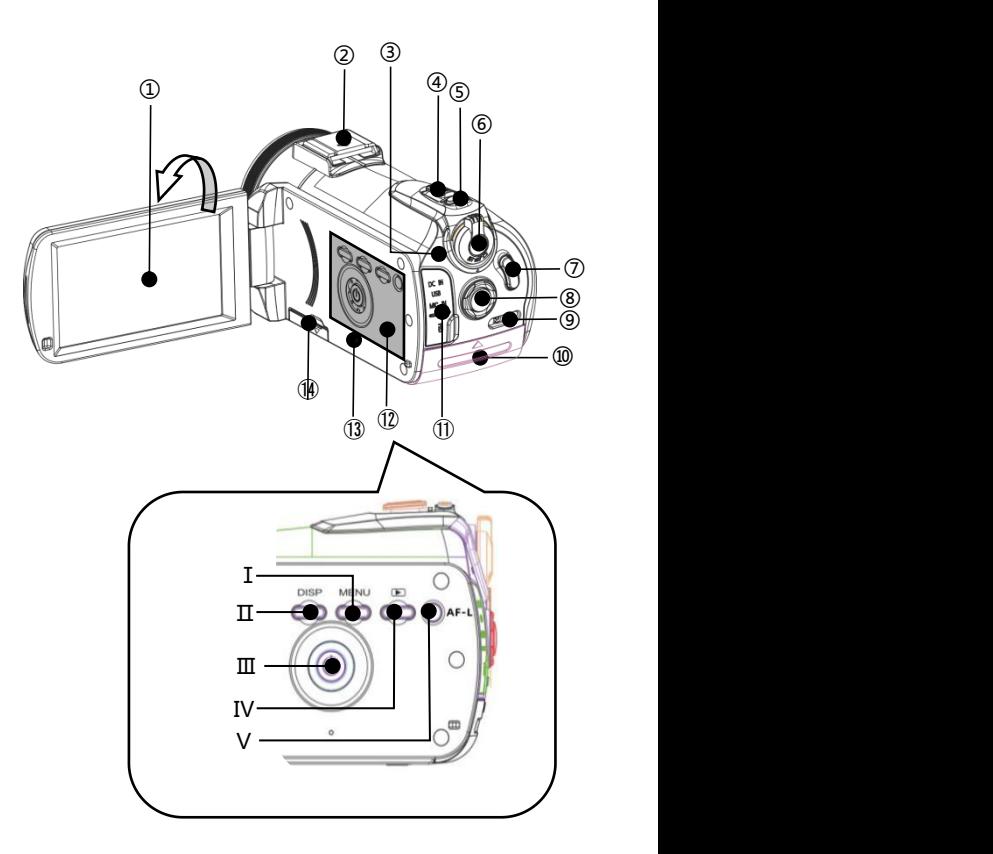

Reportez-vous au tableau suivant pour la description des fonctions des composants associés dans la figure ci-dessus

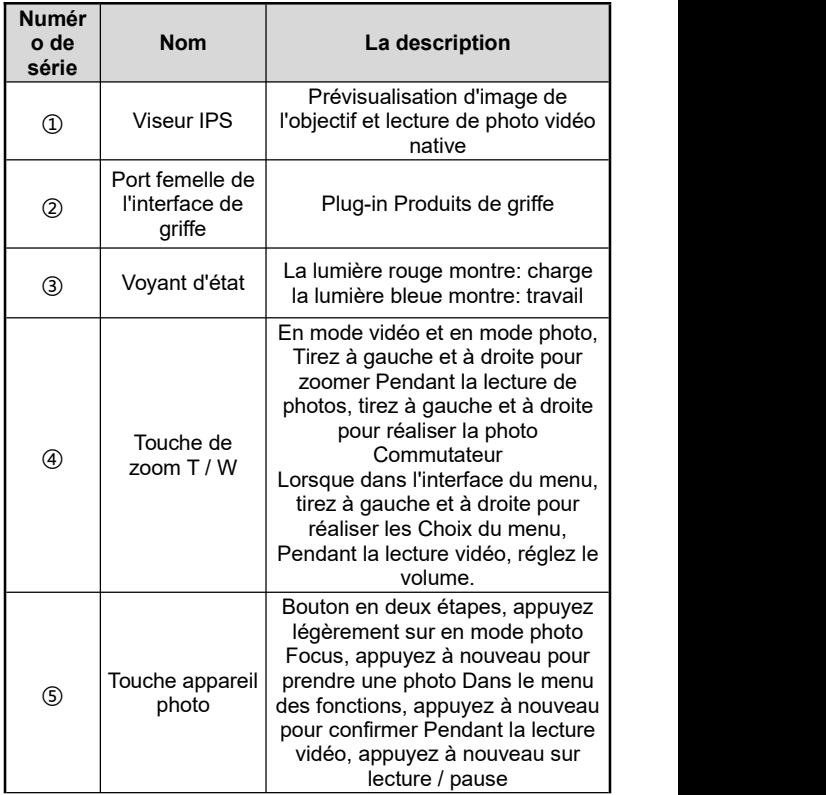

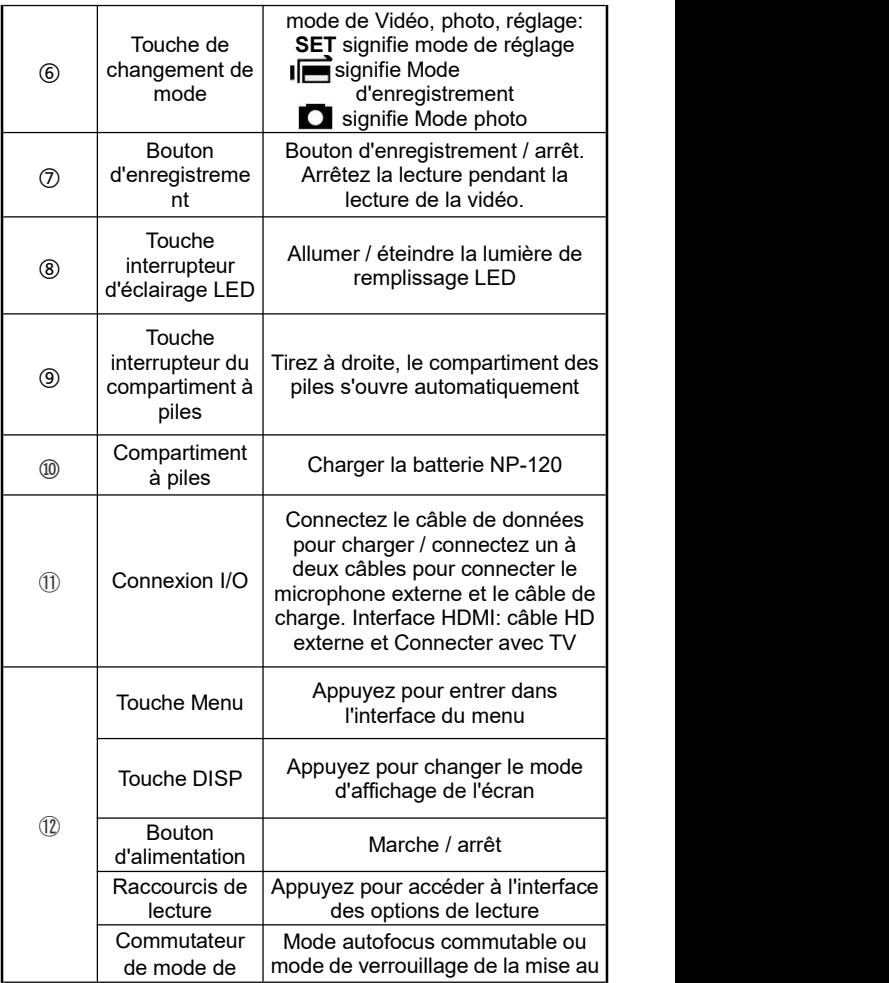

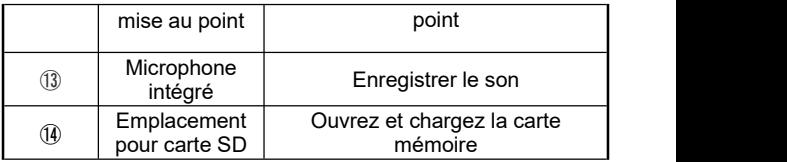

#### Remarque: l'écran de la caméra prend en charge une rotation de 270 degrés.

### **Inverse**

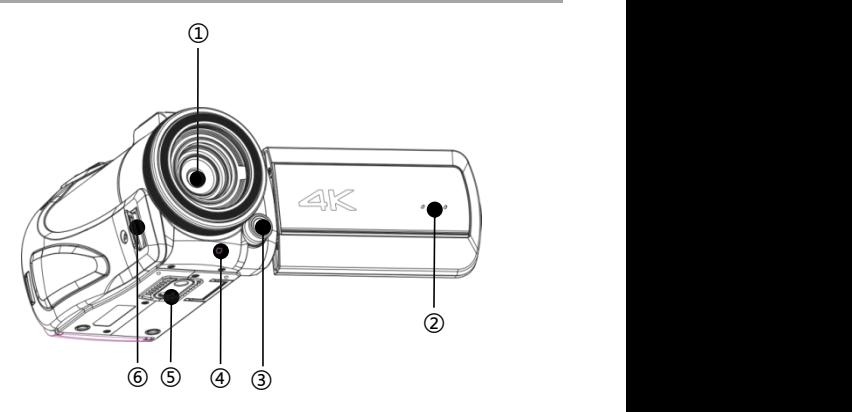

Reportez-vous au tableau suivant pour la description des fonctions des composants associés dans la figure ci-dessus

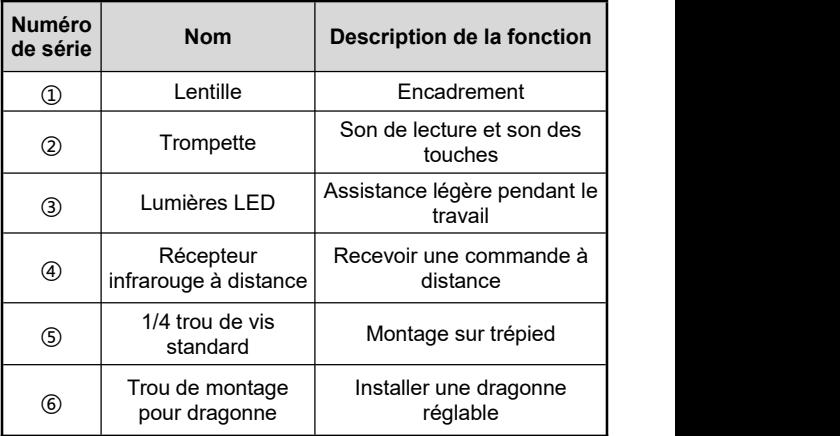

### <span id="page-9-0"></span>**Commencez**

### <span id="page-9-1"></span>**Installer la carte SD**

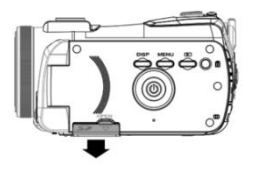

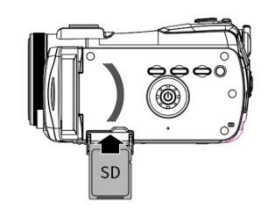

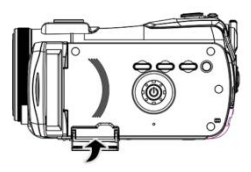

#### **Insérez la carte SD**

- 1.Ouvrez le couvercle de l'emplacement pour carte SD.
- 2.Insérez la carte mémoire dans le sens indiqué Jusqu'à ce qu'il émette un "**clic**".
- 3.Fermez le couvercle de l'emplacement pour carte SD.

### **Retirez la carte SD**

Ouvrez le couvercle de l'emplacement pour carte SD et appuyez sur la carte mémoire pour l'éjecter automatiquement et vous pouvez la retirer

Remarque:

- 1.Formatez la carte SD sur la caméra pour la première fois.Il est fortement recommandé d'utiliser une carte SD de type U3 inférieure à 256G.
- 2. Ne retirez pas de force la carte SD pendant le travail, sinon cela pourrait entraîner une perte de fichier ou une panne de la machine.

### <span id="page-10-0"></span>**Installez la batterie**

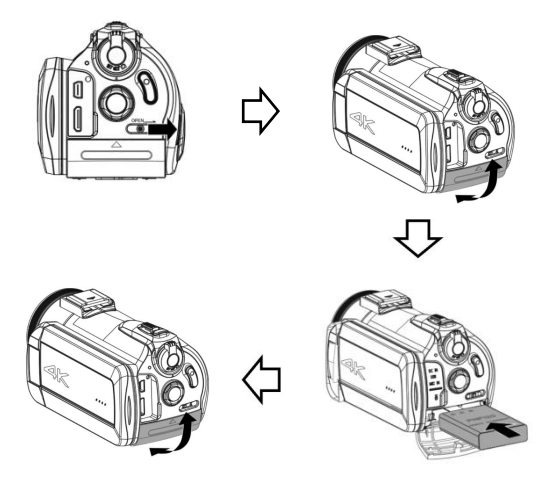

- 1.Poussez à droite "**Touche OUVERT**"。
- 2.Le compartiment de la batterie s'ouvre et insère la batterie NP-120 dans le sens indiqué.
- 3.Fermez le compartiment à piles.

Remarque: 1.N'ouvrez pas le compartiment à piles de force et ne retirez pas la batterie de force. 2.La batterie doit être installée dans son logement dans le bon sens.

### <span id="page-11-0"></span>**Mode vidéo**

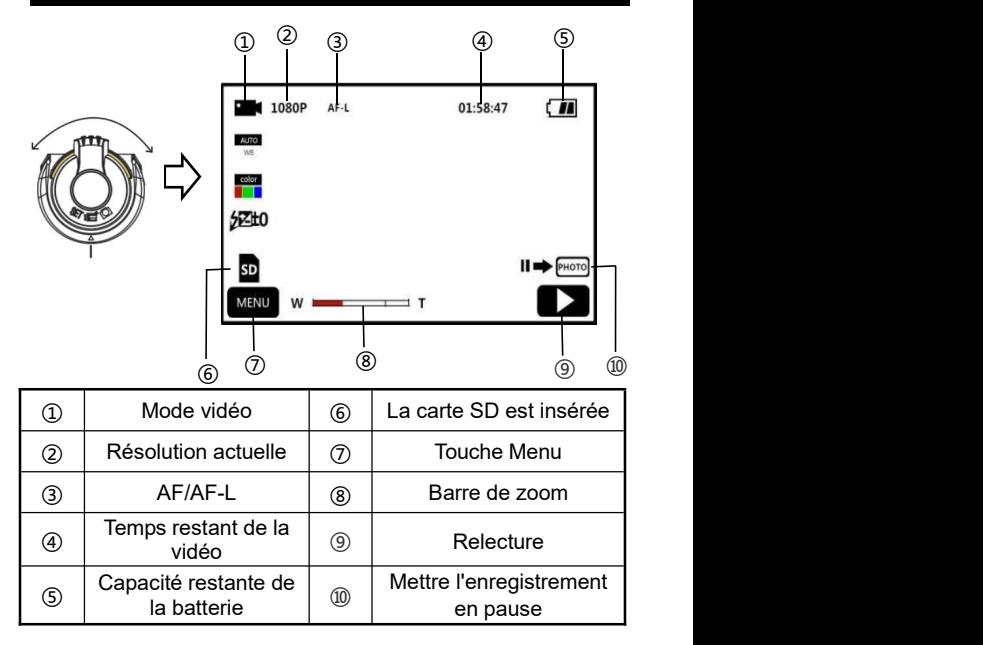

①

- 1.Appuyez sur le bouton d'alimentation ou ouvrez l'écran pour allumer l'appareil photo, et poussez le bouton de changement de mode sur la position du mode vidéo pour accéder à l'interface principale du mode vidéo.
- 2.Définissez les options de fonction requises dans le menu de configuration.
- 3.Appuyez sur "**Bouton d'enregistrement**", Lancer l'enregistrement.
- 4.Pendant l'enregistrement, vous pouvez appuyer sur "**Touche appareil photo**"Pour suspendre l'enregistrement.
- 5.Appuyez sur "**Bouton d'enregistrement**", Arrêtez l'enregistrement.

### **Menu de réglage vidéo**

Grâce à ce menu de réglage, vous pouvez régler la résolution, la balance des blancs, l'exposition et d'autres paramètres fonctionnels afin d'obtenir de meilleurs effets d'enregistrement.

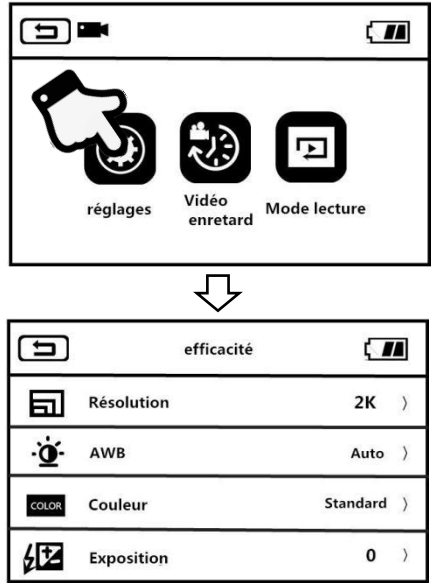

1.Accédez à l'interface de veille du mode d'enregistrement, appuyez sur "**Touche Menu**"Ou appuyez sur

l'écran MENU pour accéder au menu principal. 2.Cliquez sur "**Définir la valeur**"Entrez dans l'interface principale des options de fonction.

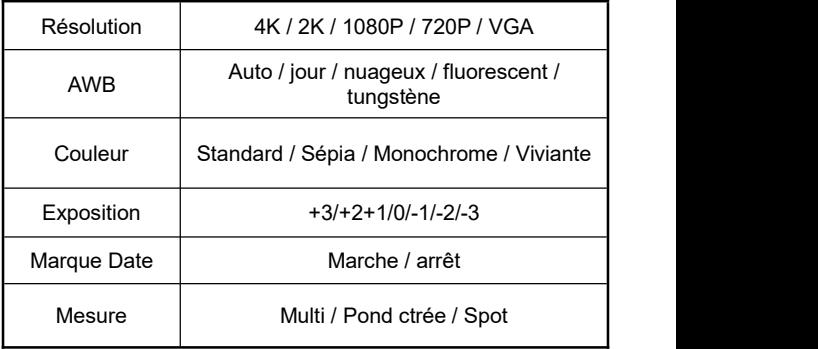

- 3.Vous pouvez sélectionner librement les options de réglage à l'aide de la touche de zoom T / W ou en faisant glisser l'écran.
- 4.En appuyant ou en appuyant sur "**Touche photo**",Sélectionnez les options de configuration, telles que: résolution, entrez dans le menu des options, cliquez sur l'option de résolution souhaitée, cliquez sur  $\Box$ Retour au menu principal, appuyez sur  $\boxed{\color{black} \spadesuit}$

Revenez à l'écran de veille principal.

### **Prise de vue en accéléré**

La prise de vue en accéléré, également connue sous le nom de vidéo en accéléré,.Avec cette fonction, vous pouvez compresser le processus en minutes, heures ou même jours en une courte période de temps et le lire sous forme de vidéo.

- 1.Appuyez sur le bouton d'alimentation ou ouvrez l'écran pour allumer l'appareil photo et poussez le commutateur de mode sur la position du mode vidéo pour entrer dans le mode vidéo.
- 2. Appuyez sur la touche ou appuyez sur l'écran Appuyez sur la touche pour accéder au menu principal.
- 3.Cliquez sur "**Prise de vue en accéléré**" entre dans l'interface d'option de fonction: arrêt / 1 seconde / 3 secondes / 5 secondes.
- 4.En appuyant ou en appuyant sur "Touche appareil photo "pour sélectionner l'option de réglage, cliquez sur [10] Retour à Menu principal, appuyez sur  $\Box$  Revenez à l'écran de veille principal.

<span id="page-14-0"></span>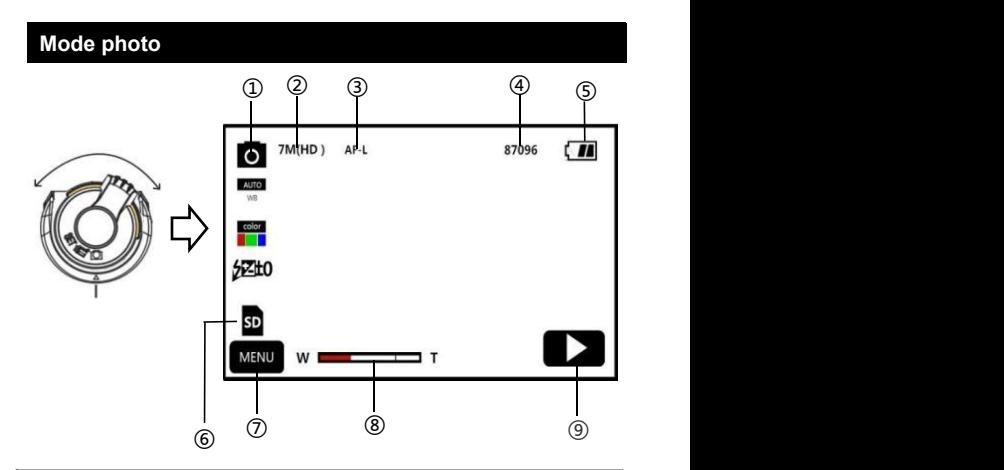

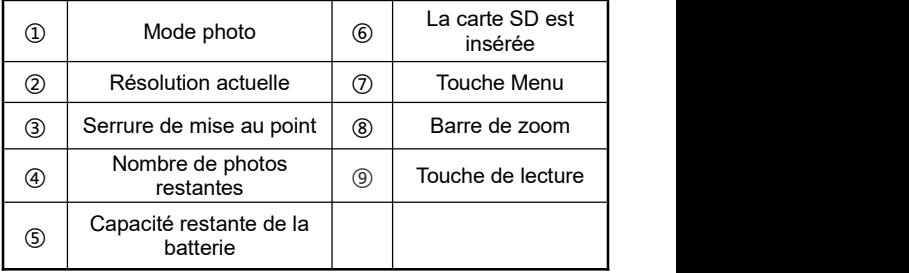

- 1.Appuyez sur le bouton d'alimentation ou ouvrez l'écran pour allumer l'appareil photo, puis poussez le bouton de changement de mode en position de mode appareil photo pour accéder à l'interface de l'appareil photo.
- 2.Définissez les options de fonction requises dans le menu de configuration.
- 3.Cliquez sur "**Touche photo**", La photo est terminée.

#### **Menu de réglage des photos**

Grâce à ce menu de réglage, vous pouvez régler la résolution, la balance des blancs. l'exposition et d'autres paramètres fonctionnels pour obtenir de meilleurs résultats photographiques

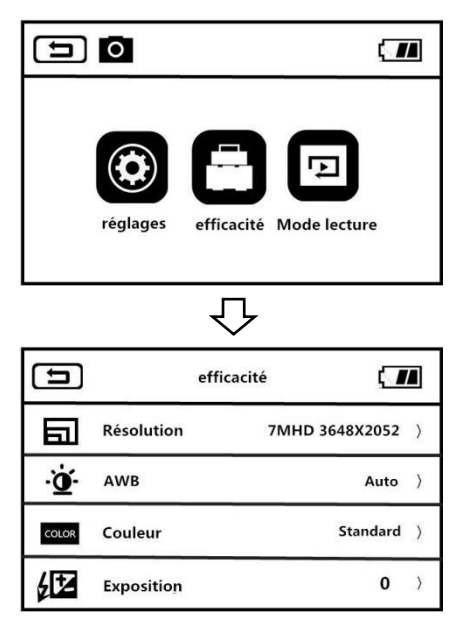

1.Accédez au mode veille du mode photo et appuyez sur

"**Touche Menu**"Ou appuyez sur l'écran MENU pour accéder au menu principal.

2.Cliquez sur "**Définir la valeur**"Entrez dans l'interface principale des options de fonction.

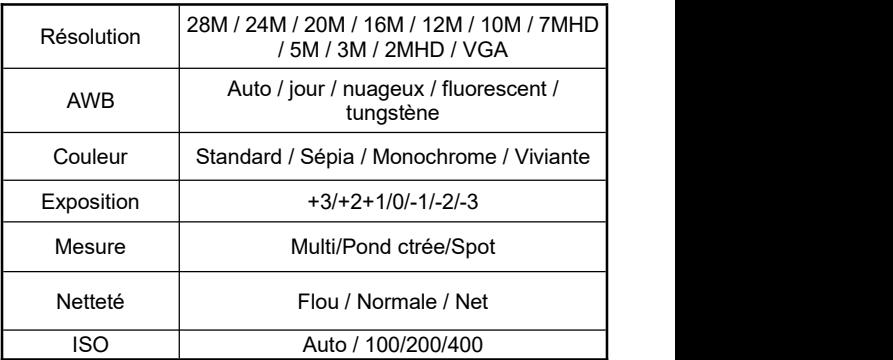

3.Vous pouvez sélectionner librement les options de réglage à

l'aide de la touche de zoom T / W ou en faisant glisser

l'écran.

4.En appuyant ou en appuyant sur "**Touche appareil photo**",Sélectionnez les options de configuration, telles que: résolution, entrez dans le menu des options, cliquez sur l'option de résolution souhaitée, cliquez sur **Le Linux** Retour au menu principal, appuyez sur **A** Revenez à l'écran de veille principal.

### **Options de fonction**

Utilisez les différentes fonctions de ce menu d'options pour prendre des photos plus facilement et plus rapidement

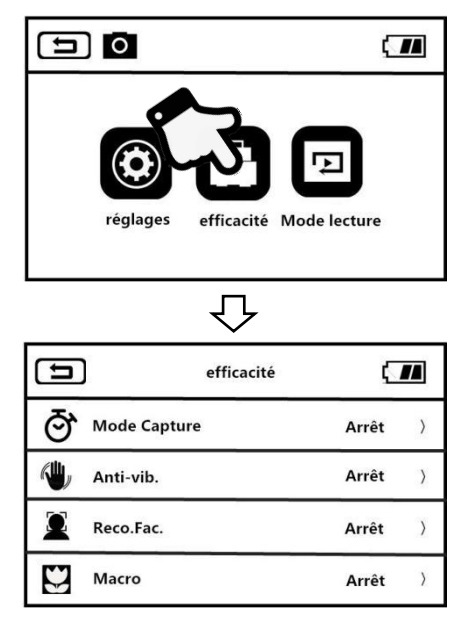

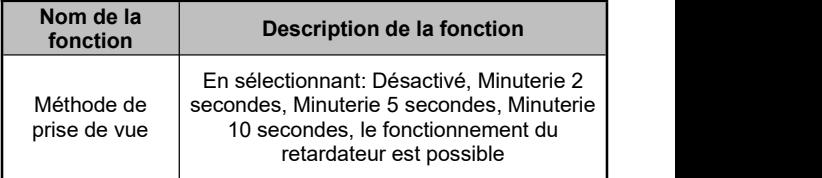

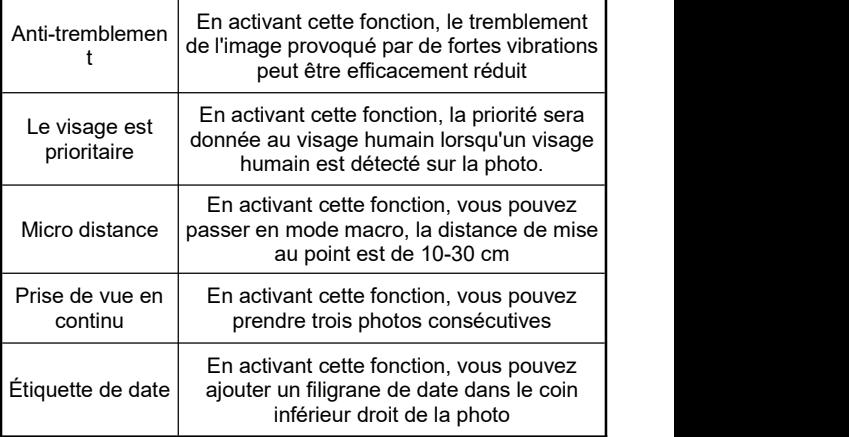

1.Accédez au mode veille du mode photo et appuyez sur

"**Touche Menu**"Ou appuyez sur l'écran MENU pour accéder au menu principal.

- 2.Cliquez sur "**Options de fonction**", Entrez dans l'interface principale des options.
- 3.Sélectionnez librement les options de fonction via la touche de zoom T / W ou l'écran coulissant.
- 4.En appuyant ou en appuyant sur "Touche appareil photo "pour sélectionner des options telles que: mode de prise de vue, accédez au menu des options, Après cliquez sur"

Marche / Arrêt, appuyez sur  $\Box$  Retour au menu

principal, appuyez sur  $\left[\bigcirc \right]$  retour au l'écran de veille principal.

### <span id="page-19-0"></span>**Mettre en place**

Grâce à ce menu de réglage, vous pouvez personnaliser la langue, la date, la fréquence et d'autres paramètres fonctionnels

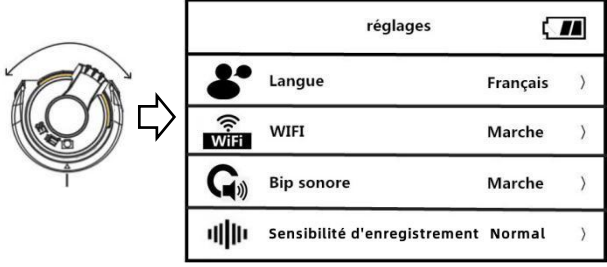

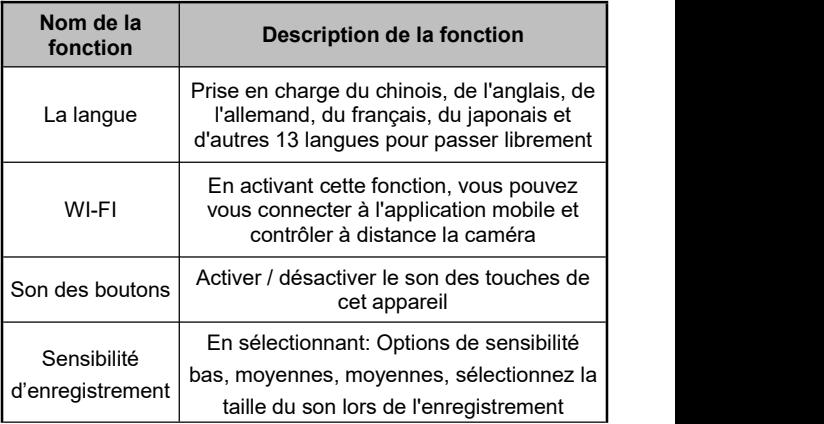

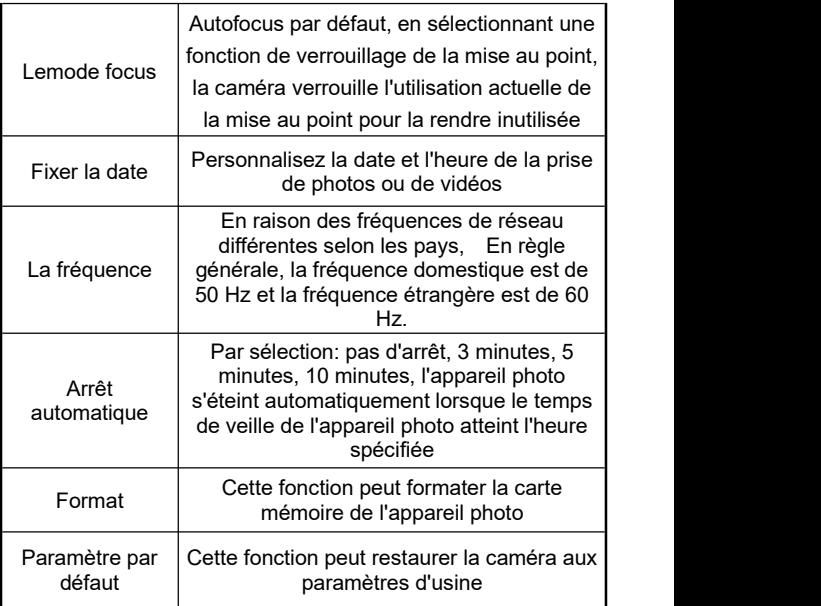

- 1.Appuyez sur le bouton d'alimentation ou ouvrez l'écran pour allumer l'appareil photo, et poussez le bouton de changement de mode sur la position du mode de réglage pour accéder <sup>à</sup> l'interface principale du mode de réglage.2.Sélectionnez l'option de fonction en faisant glisser la touche
- de zoom T / W vers le haut ou vers le bas.
- 3.En appuyant ou en appuyant sur "**Touche photo**",Confirmer la fonction de sélection.
- 4.Appuyez sur  $\boxed{\triangle}$  Ou  $\boxed{\triangle}$  Revenez à l'interface principale pour le réglage.

### <span id="page-21-0"></span>**Rejouer**

Cette fonction peut lire rapidement des vidéos et des photos enregistrées sur cette machine

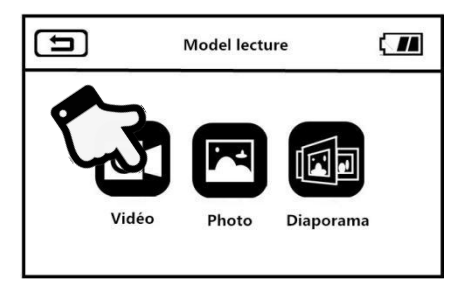

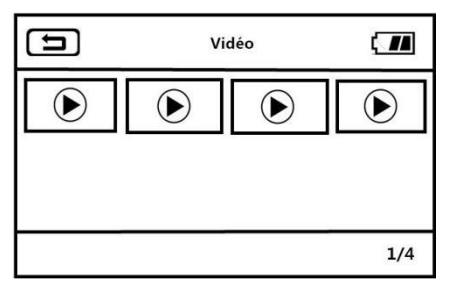

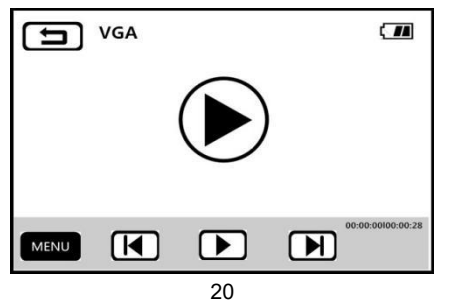

### **Vidéo**

- 1. Appuyez sur en mode photo ou vidéo **la touche de Raccourcis de lecture pour** Accéder à l'interface de lecture principale.
- 2.Appuyez sur L'option vidéo entre dans l'interface de grille de lecture vidéo de douze carrés.
- 3.Sélectionnez au hasard une miniature de vidéo pour accéder à l'écran d'aperçu.
- 4.En appuyant sur **IM** Ou Aller à la chanson précédente ou suivante.
- 5. En appuyant sur $\bigcirc$  le bouton de lecture ou appuyez sur

"**Touche appareil photo**"Pour démarrer la lecture.

- 6.Pendant la lecture , appuyez sur "**Touche de zoom T / W**" pour Ajuster librement la taille du son, appuyez sur"Bouton de l'appareil photo "pour interrompre la lecture, appuyez sur"Bouton vidéo "pour arrêter la lecture.
- 7.En appuyant sur **Ou appuyez sur la touche "menu"**"Peut supprimer le courant, supprimer tous les fichiers ou verrouiller le courant, déverrouiller le courant. tout verrouiller, déverrouiller toutes les opérations.

### **Les photos**

1. Appuyez sur en mode photo ou vidéo **LEU** la touche de **Raccourcis de lecture pour** Accéder à l'interface de lecture principale.

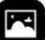

- 2.Appuyez sur L'option vidéo entre dans l'interface de grille de lecture de photo de douze carrés.
- 3.Cliquez au hasard sur une miniature de photo pour parcourir les photos.
- 4.En appuyant sur  $\Box$   $\Box$   $\Box$   $\Box$   $\Box$ , Toggle "**Touche de**

**zoom T / W**"Pour passer à la chanson précédente ou suivante.

# 5.En tapant **Ou appuyez sur la touche**

**"menu"**"Peut supprimer le courant, supprimer tous les fichiers ou verrouiller le courant, déverrouiller le courant. tout verrouiller, déverrouiller toutes les opérations.

Remarque:

- 1.Dans l'interface de veille ou l'écran d'aperçu, vous pouvez également supprimer directement le fichier actuel en appuyant sur la touche de raccourci supprimer.
- 2.Les fichiers verrouillés ne peuvent pas être supprimés et doivent être déverrouillés manuellement.

### **Diaporama**

- 1. Appuyez sur en mode photo ou vidéo **LE** la touche de **Raccourcis de lecture pour** Accéder à l'interface de lecture principale.
- 2.Appuyez sur L'option vidéo entre dans l'interface du diaporama.
- $3.En$  appuyant sur  $\vee$  le bouton de lecture ou appuyez sur "**Touche photo**"Pour commencer à jouer.
- 4.En appuyant sur **Ou appuyez sur la touche "menu"**"Pour sélectionner 3 secondes, 5 secondes et 10 secondes de temps de lecture.

Remarque: les options de 3 secondes, 5 secondes et 10 secondes correspondent à l'intervalle de lecture d'une photo.

### <span id="page-24-0"></span>**Connecter le téléviseur**

Avec cette fonction, vous pouvez connecter l'appareil photo à un téléviseur pour la lecture, la prise de photos et l'enregistrement.

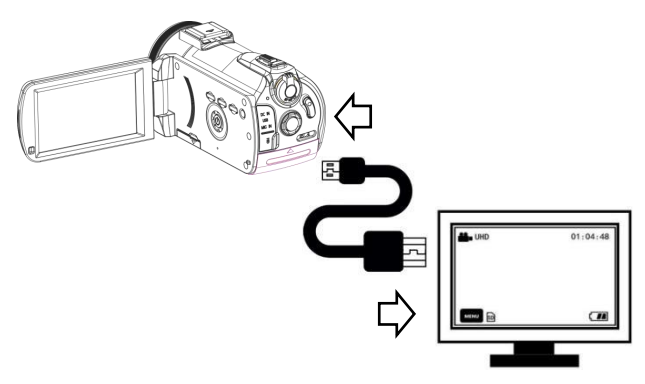

- 1.Appuyez sur le bouton d'alimentation ou ouvrez l'écran pour allumer l'appareil photo et passer en mode veille.
- 2.Retirez le câble HDMI et connectez l'interface HDMI de cet appareil et du téléviseur dans l'ordre.
- 3.Réglez la chaîne TV sur la chaîne de l'interface HDMI insérée, l'écran de prévisualisation de la caméra apparaît sur le téléviseur et la fonction est correctement activée.

Remarque: Lorsqu'il est connecté à un téléviseur, l'écran d'aperçu apparaît sur le téléviseur, l'écran de cette machine est éteint, la résolution vidéo par défaut est 1080P et larésolution par défaut de la caméra est 7M, qui ne peut pas être commutée.

### <span id="page-25-0"></span>**Connectez l'ordinateur**

Cette fonction vous permet d'utiliser votre caméscope comme disque amovible et webcam.

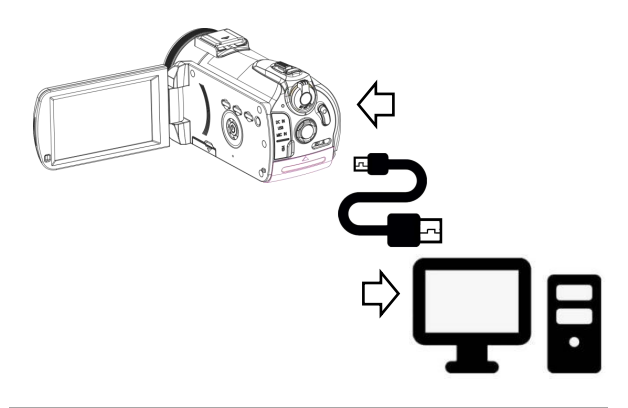

#### **Fonction de disque amovible**

- 1.Appuyez sur le bouton d'alimentation ou ouvrez l'écran pour allumer l'appareil photo et entrez dans l'interface principale de veille.
- 2.Retirez le câble USB et connectez l'interface USB de la machine et de l'ordinateur dans l'ordre.
- 3.L'appareil photo demande "Connectez un ordinateur "et"Appareil photo ", basculez la touche de zoom T / W vers le haut et vers le bas et appuyez sur"Bouton photo "pour Confirmer la sélection"Connexion à l'ordinateur ".
- 4.L'écran de prévisualisation de l'appareil photo passe en mode "disque amovible", le "disque amovible" apparaît sur l'ordinateur etla fonction est correctement activée.

#### **Fonction webcam**

- 1.Appuyez sur le bouton d'alimentation ou allumez l'écran pour allumer l'appareil photo et passer en mode veille.
- 2.Retirez le câble USB et connectez l'interface USB de la machine et de l'ordinateur dans l'ordre.
- 3.L'appareil photo demande "Connectez un ordinateur "et"Appareil photo ", basculez la touche de zoom T / W vers le haut et vers le bas et appuyez sur"Bouton de l'appareil photo "pour Confirmer la sélection"Appareil photo ".
- 4.L'écran de prévisualisation de l'appareil photo passe en mode «appareil photo». Ouvrez le logiciel du périphérique vidéo sur l'ordinateur pour voir l'écran de l'objectif et la fonction est correctement activée.

Remarque Lorsque la caméra est utilisée comme webcam, aucune autre opération ne peut être effectuée. Les fonctions vidéo ou photo doivent être implémentées par un logiciel tiers.

### <span id="page-27-0"></span>**Utilisation de l'APP**

Cette fonction peut tre connectée à l'application mobile via la fonction Wi-Fi locale pour obtenir un aperçu, une vidéo, une photo, un téléchargement à distance, etc.

### <span id="page-27-1"></span>**Téléchargement APP**

Pour les utilisateurs iOS, veuillez accéder à l'APP Store et rechercher "**D Video**" pour télécharger l'application. téléchargeable pour les utilisateurs de téléphones Android Veuillez entrer l'assistant mobile Baidu ou Rechercher sur Google Play "**D Video**" Vous pouvez télécharger l'application et la scanner Le code QR à droite peut également télécharger l'application.

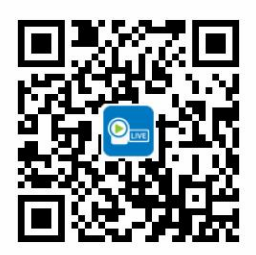

### <span id="page-27-2"></span>**Connexion APP**

- 1.Appuyez sur le bouton d'alimentation ou ouvrez l'écran pour allumer l'appareil photo, et poussez le bouton de changement de mode sur la position du mode de réglage
- 2. Sélectionnez l'option de fonction Wi-Fi en faisant glisser ou en appuyant sur la touche de zoom T / W.
- 3.Confirmez que la fonction Wi-Fiest activée en appuyant ou en appuyant sur la "touche Photo".
- 4.Ouvrez le téléphone "Paramètres" pour accéder à la fonction Wi-Fi, recherchez le nom Wi-Fi comme "**HDVxxxxxx**"。
- 5.En entrant le mot de passe Wi-Fi "**12345678**"pour la

Connexion au Wi-Fi réussie.

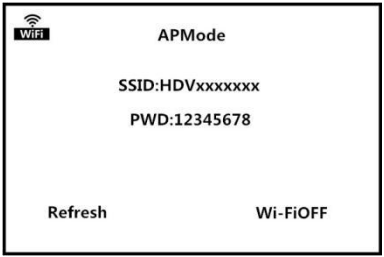

6.Retournez sur votre téléphone et ouvrez "**Vidéo D"Cliquez" Connecter la caméra**"Entrez dans l'interface principale d'aperçu de l'APP.

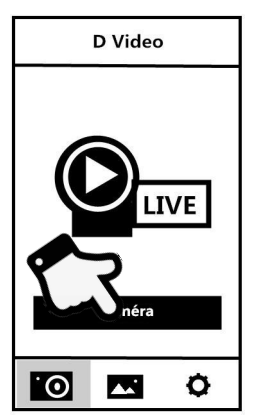

Remarque: 1. Le mot de passe Wi-Fi de l'appareil photo est 12345678 par défaut. Si l'appareil n'est pas connecté avec succès, veuillez vérifier si le mot de passe Wi-Fi est entré correctement.

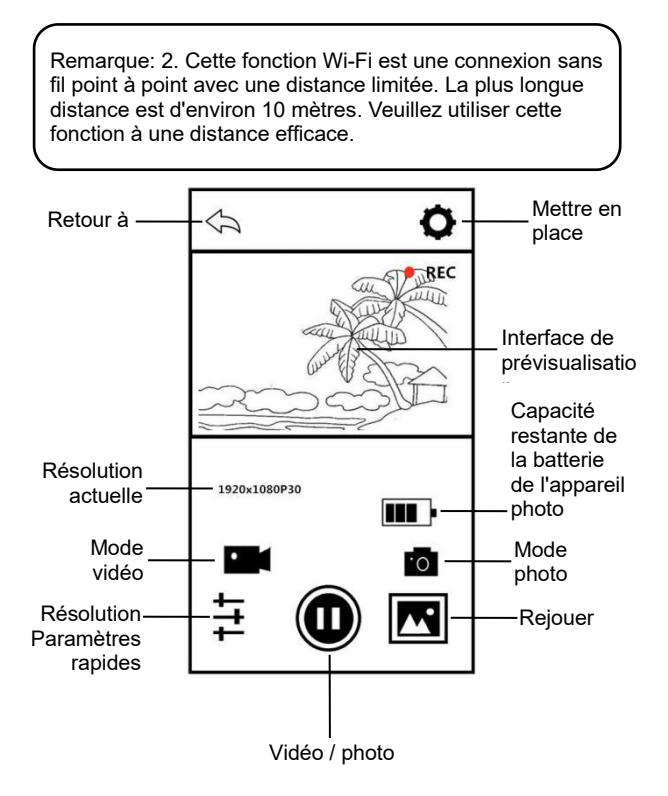

### <span id="page-30-0"></span>**Vidéo APP**

1.Sur l'écran de prévisualisation de la page d'accueil

APPAppuyez sur la touche **pour entrer en mode** d'enregistrement.

- 2. Appuyez sur<sup>1</sup>, Le coin supérieur gauche de l'interface d'aperçu affiche "**REC**"Icône et clignote, l'application émet un son"Dong", Lancer l'enregistrement.
- 3.Appuyez à nouveau sur , APP émet un son "**Dong**",

Arrêtez l'enregistrement.

### **APP photo**

1.Tapez sur l'écran de prévisualisation de la page d'accueil

APP Appuyez sur la touche pour passer en mode appareil photo.

2.Appuyez sur , APP émet un son "**clac**"La photo est terminée.

### **Paramètres APP**

Grâce à cette fonction de réglage, vous pouvez personnaliser la résolution, la compensation d'exposition, le Wi-Fi de la caméra et d'autres paramètres.

Appuyez la touche sur l'écran d'apercu de la page d'accueil de l'APP pour accéder à l'interface des options de configuration.

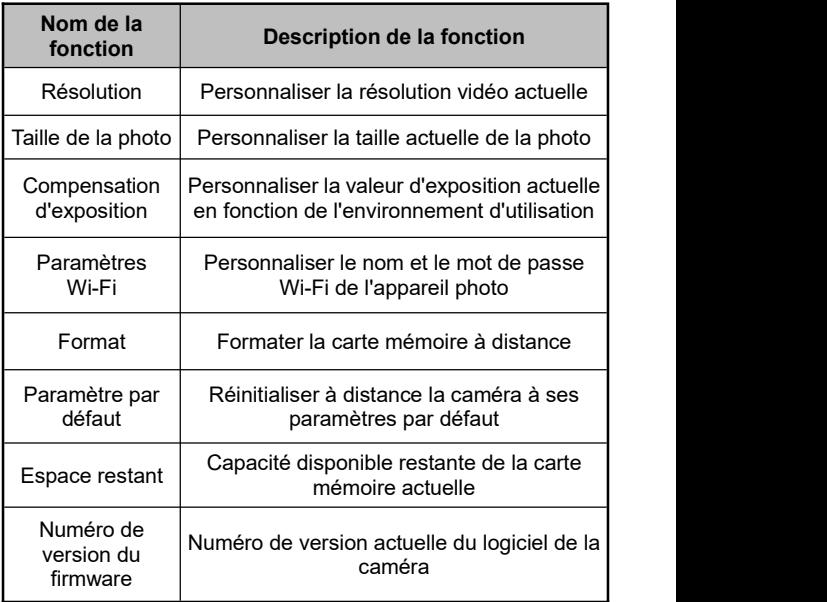

### **Lecture APP**

Avec cette fonction, vous pouvez lire des vidéos et des photos enregistrées en ligne sur votre APP et les télécharger sur votre téléphone.

### **A. Les photos**

1. Appuyez sur le bouton  $\Box$  sur l'écran d'aperçu de la page d'accueil de l'APP pour passer en mode de lecture. 2.Dans l'interface principale de lecture, sélectionnez "Photo" pour accéder à l'interface d'aperçu des miniatures.

3.Appuyez sur n'importe quelle miniature de document pour

regarder en ligne,  $\mathbf{w}$  supprimer ou  $\mathbf{v}$  télécharger sur l'album local.

4. Lorsque vous appuyez sur **product** pour télécharger des photos sur votre ordinateur local, vous pouvez les partager sur les

principales plateformes sociales en appuyant sur coin supérieur droit.

**B. Vidéo**

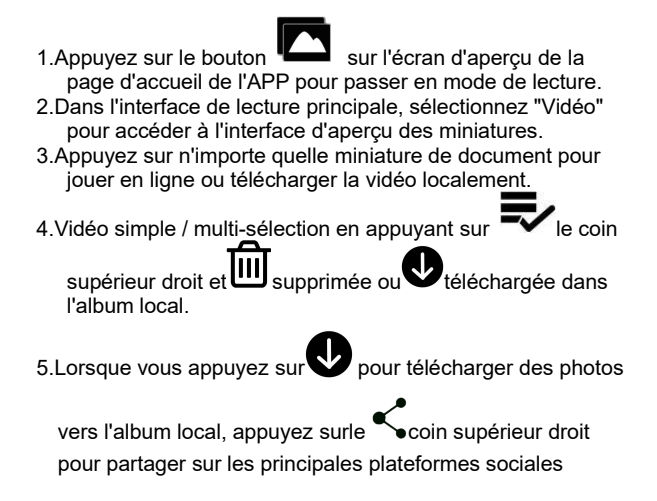

### **C. Album local**

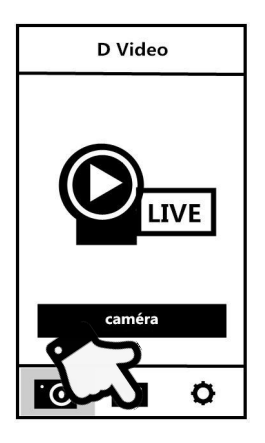

1.Sur l'interface principale de connexion de la caméra,

appuyez sur **Lan**pour accéder à l'album local.

- 2.Dans l'interface principale de l'album local, sélectionnez "Photo" ou "Vidéo" pour accéder à l'aperçu des miniatures Interface.
- 3.Appuyez sur n'importe quelle miniature de document pour

regarder en ligne, la  $\Box$  supprimer ou la  $\Diamond$  partager sur les principales plateformes sociales.

# <span id="page-34-0"></span>**Spécifications techniques**

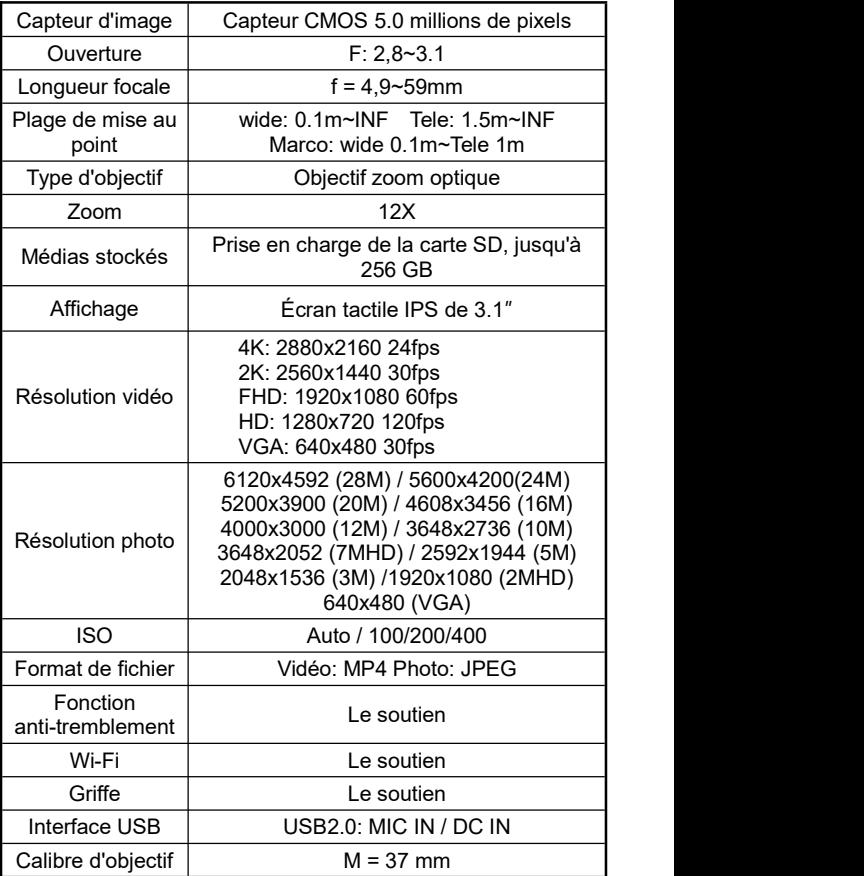

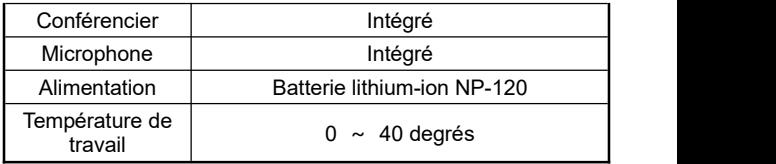

## <span id="page-35-0"></span>**Défauts courants et solutions**

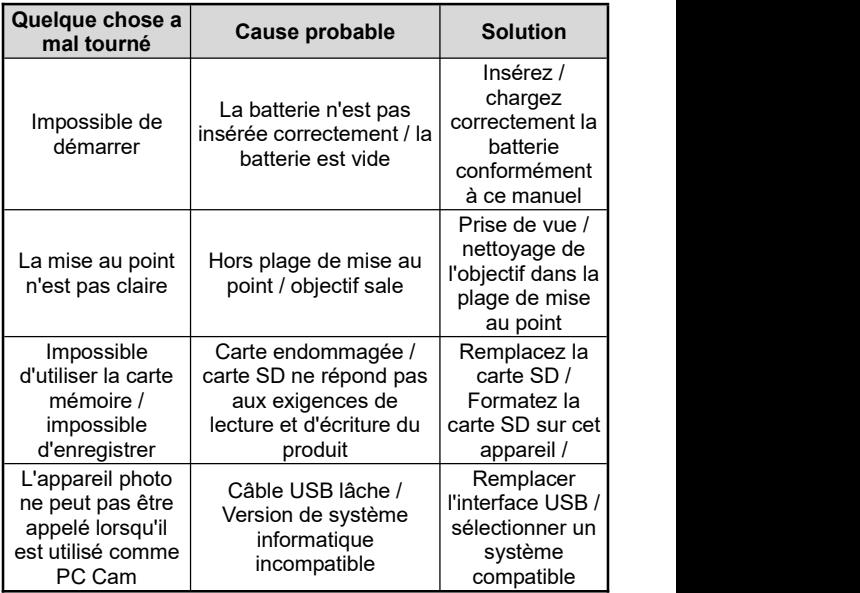